## **TECHNICAL FAQs**

## **I'm getting an invalid username/password error.**

Reset your password by clicking the **I forgot my password** link. Your new password will be sent to your email on file.

## **I tried the new password and it didn't work.**

Contact your Director of Training or email [FTIInternational@iupat.org](mailto:FTIInternational@iupat.org) to verify your account (full name, member ID, DC, LU, and birth date) .

## **I entered my username and password and clicked login. Nothing happens, I do not see an** *Invalid Password and Username* **error message. How can I fix it?**

- 1) **Do a System Test** <https://fti.personalearning.com/systemtest/>. Click the Test my System button. All Required Items should be green. If anything shows up red/yellow, download the appropriate plug in or edit your browser settings.
- 2) **What browser are you using?** Internet Explorer (IE). Try another browser e.g. **Mozilla** or **Google Chrome**.
- 3) **I do not have another browser. I only have Internet Explorer (IE).** Edit your IE browser settings ( .[http://windows.microsoft.com/en-us/windows/security-zones-adding-removing](http://windows.microsoft.com/en-us/windows/security-zones-adding-removing-websites#1TC=windows-7)[websites#1TC=windows-7](http://windows.microsoft.com/en-us/windows/security-zones-adding-removing-websites#1TC=windows-7)<sub>2</sub>).
	- 1. Click the **Tools** button.
	- 2. Go to **Internet Options**.
	- 3. Click the **Security** tab.
	- 4. Click the **Trusted Sites** icon (checkmark).
	- 5. Click the **Sites** button
	- 6. Under Add this website to the zone: type <https://fti.personalearning.com/>
	- 7. Uncheck the "**Require server verification..."** field.
	- 8. Click the **Close** button (closes the window).
	- 9. Click the **Ok** button.
	- 10. Refresh/reload the LMS (*iftilms.org*) page. A prompt will appear at the bottom of the page. Click the **Show All Contents** button.

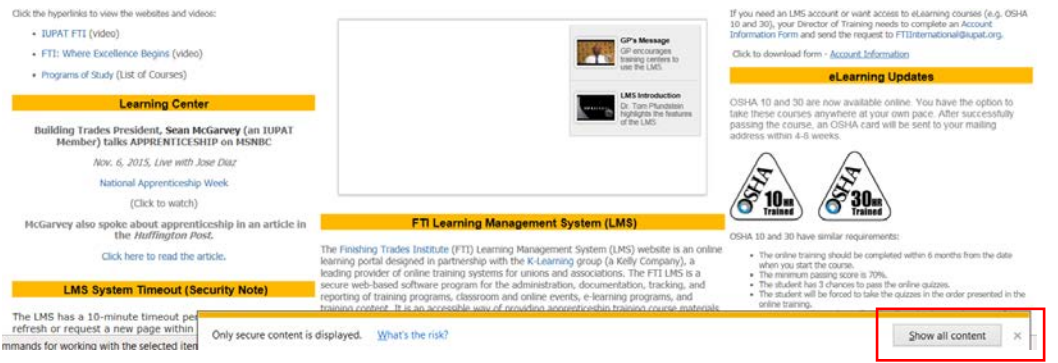

11. Enter your username and password again.